## **HOW TO ENABLE MICROSOFT 365 EMAIL**

1. Access the M365 portal [https://office.com](https://office.com/)

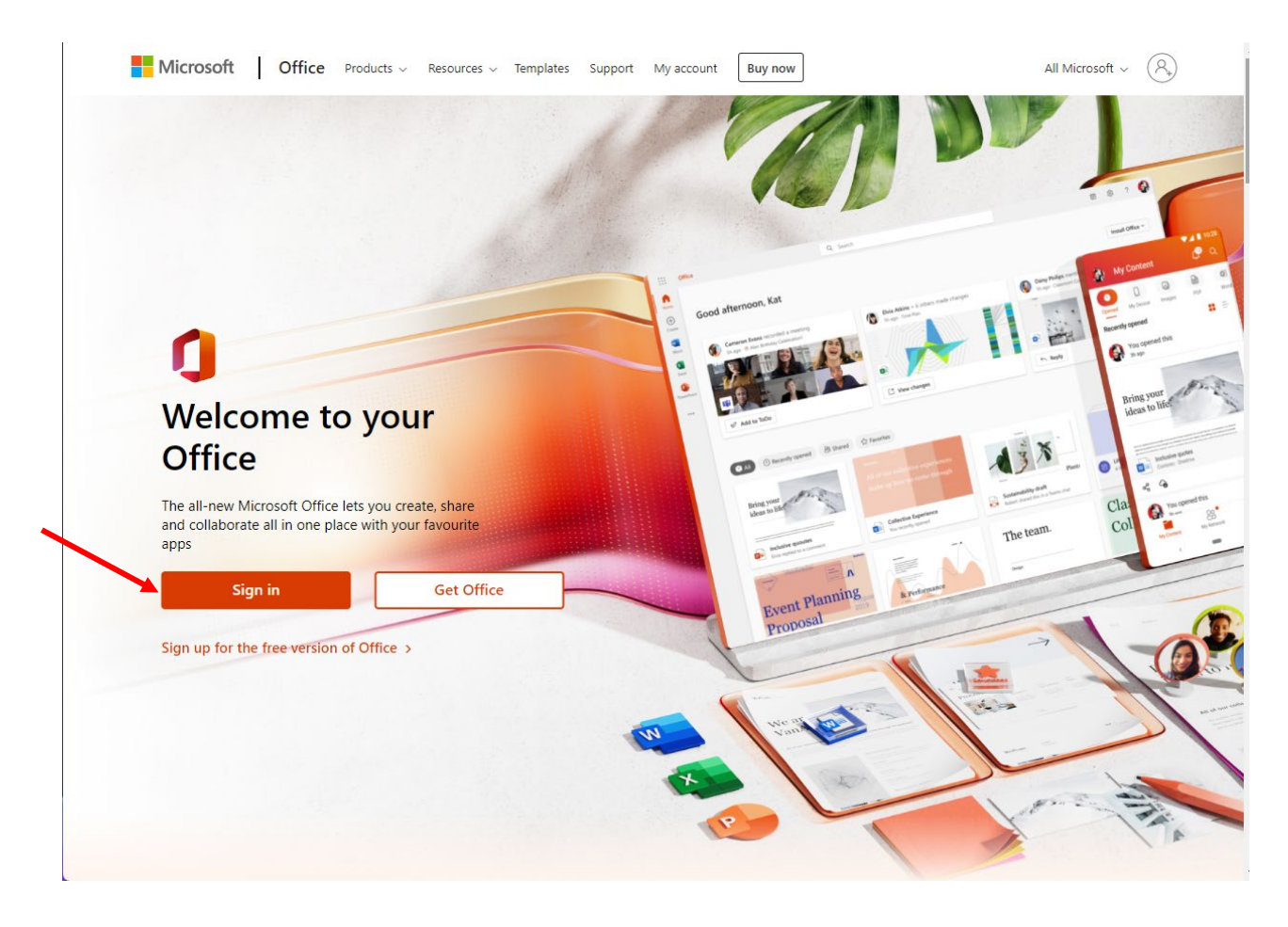

2. Enter your UTech username; if it is not already there, enter your password.

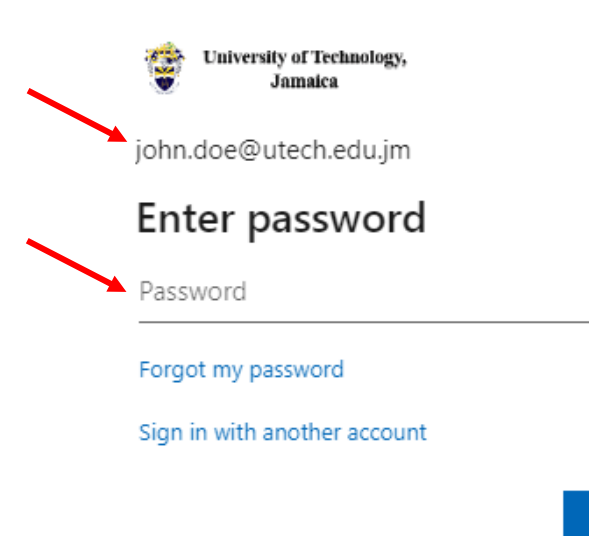

Sign in

3. On the left side of the portal, select the Outlook Icon

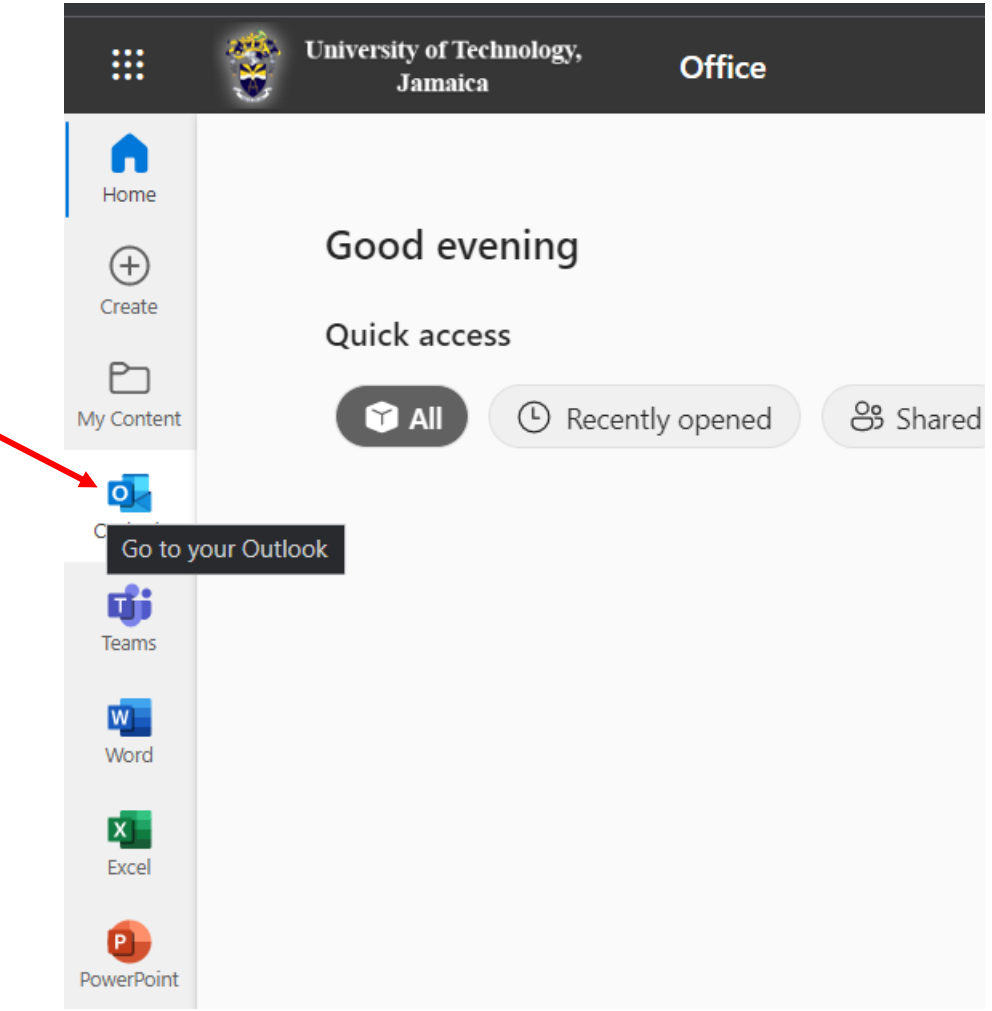

4. After a few seconds, your email should begin to auto-populate the inbox.

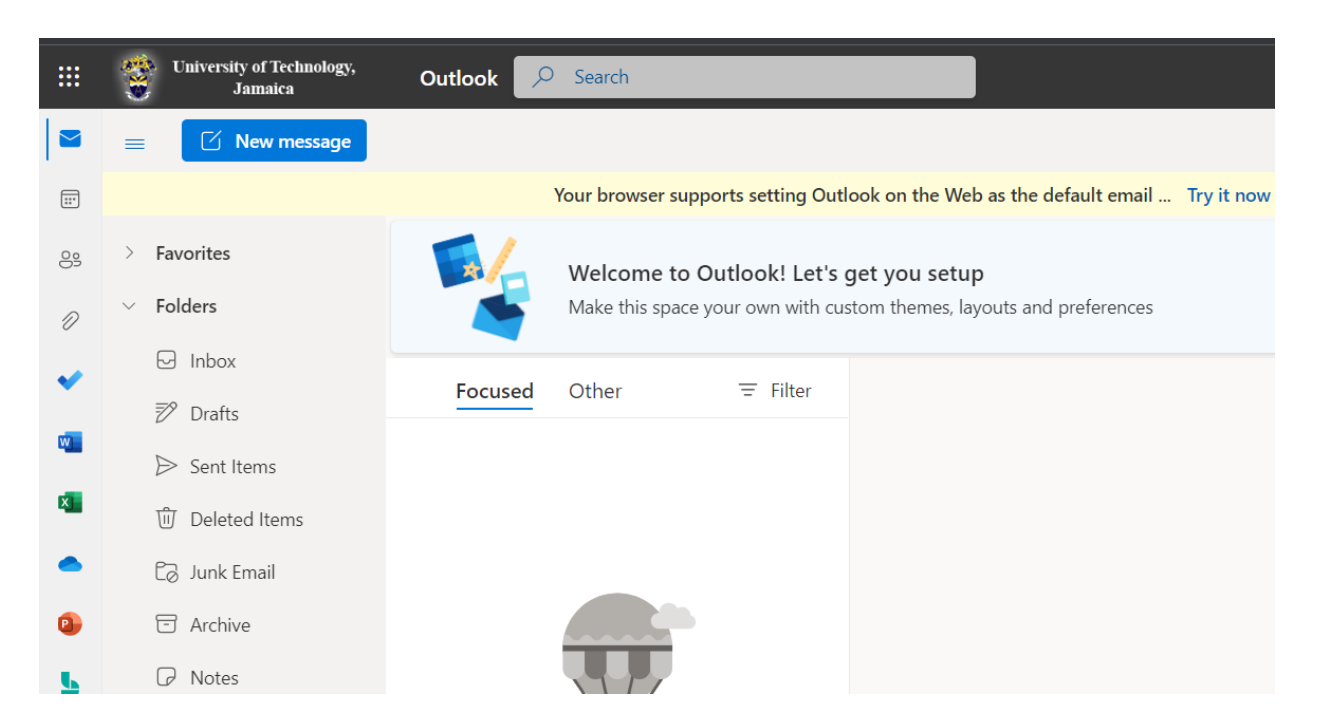

Please note that your email interface might look different depending on your computer's operating system (OS). Because this software is cloud base you can access it from a device running any OS

a. If you don't see you do not see the above-described action happening, please call the NOSS department.